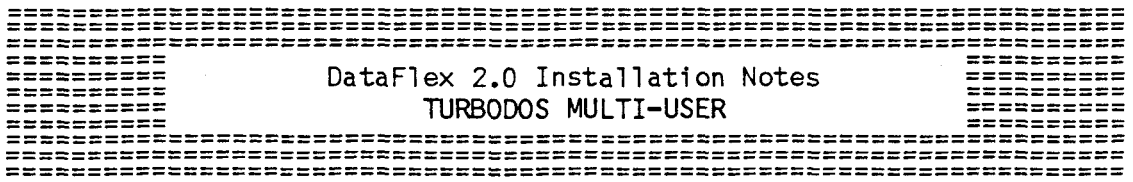

### WHAT'S ON THE DISKS:

The contents of the distribution disks are designed to be copied sequentially (A, B, C) onto a hard disk drive or high-capacity (over BOOK) floppy. This sequence must be fo17owed for DataF7ex to function properly.

- "A": Central program files which DataFlex expects to find on the "logged in" disk drive.
- "B": More program (.CMD (or .COM in 8-bit version)) files, sample data, and compiled sample configurations.
- "C": Infrequently-needed program files and source code for the sample configurations on the "B" disk.

In the following, the instruction to type <CR> means to press the ENTER or RETURN key. Do not type the quotation marks; they indicate commands for you to type on your keyboard. The notation "C signifies "Control C", and means to hold the Control (CTRL) key down while pressing the "C" (letter) key. Braces {} signify <sup>a</sup> command component which is optional. The braces are not to be typed.

### DISK INSTALLATION:

I) Determine which letter (between A: and P: inclusive) identifies the logical hard disk drive in your system that you want to hold DataFlex for routine use. In the following, this drive will be referred to as "d:" (for "destination"). Ălways substitute your<br>selected destination drive designator for "d:" whenever you see selected destination drive designator for "d:" whenever you see it in<br>these instructions. these instructions.

2) Determine which letter (between A: and P: inclusive) identifies<br>the floppy disk drive in your system that you will copy DataFlex from. In the following, this drive will be referred to as "s:" (fo<br>"source"), Always substitute your selected source drive des "source"). Always substitute your selected source drive designato for <mark>"s:" w</mark>henever you see it in these instruction

3 ) Place the "A" master DataFlex disk in your source floppy disk drive.

4) The sequence in which the disks are copied is critical. If you depart from the sequence of the following instructions, undesirable results will occur. Log onto <sup>a</sup> disk drive which contains the TurboDOS utility program COPY.CMD (or .COM in B-bit version), type "C<CR>, and then type "COPY s:\*.\* d:<CR>", substituting for the "s:" and "d:" a:<br>explained above. This will copy all the files from the "A" disk to explained above. This will copy all the files from the "A" disk to your destination disk drive, listing each file as it copies. If this does not work after you have made several tries following the instructions carefully, you should call your dealer.

,

2 TURBODOS MULTI-USER DataFlex 2.0 Installation Notes

5) Take the' "A" disk out of the source drive and put in the "B" disk. Then repeat the command you typed last: "COPY s:\*.\* d:<CR>". This will copy all the files from the "B" disk to your destination disk drive.

6) Take the "B" disk out of the source drive and put in the "C" disk. Then type the last command once more: "COPY s:\*,\* d: <CR>", This will copy all the files from the "C" disk to your destination disk drive.

7) You may set your system to warm boot into DataFlex's MENU program by the following commands for the appropriate users (consult your TurboDOS user's manual for details of setting the AUTOLOAD function):

> AUTOLOAD FLEX COPY AUTOLOAD.AUT COLDSTRT.AUT COPY AUTOLOAD.AUT WARMSTRT.AUT

These commands must be so placed to be executed only by slave processors; the master processor does not have sufficient memory to AUTOLOAD the MENU system, and its attempting to do so can crash the system. To utilize TurboDOS's DO.CMD (or .COM in B-bit version) function in AUTOLOADing, RENAME the DataFíex-supplied file FLEX.CMD (or .COM in B-bit version) to MENU.CMD (or .COM in B-bit version), and then give the AUTOLOAD commands shown above, substituting MENU for FLEX.

8) For other users to share DataFlex-supplied programs, configurations both supplied and created by you, and data, the files to be shared must be placed in User  $\varnothing$ , and be given TurboDOS's GLOBAL attribute by the following commmand, given from the operating system:

SET filename ;G

Where "FILENAME" represents the name of the file(s) for which the attribute is to be set. The attribute should not be set for the DataFlex files FILEDEF.CMD, AUTODEF.CMD, REINDEX.CMD or FREL.CMD (or .COM in B-bit version), and if any of these programs is run on <sup>a</sup> file which is to be GLOBAL, the GLOBAL attribute will have to be SET or re-SET after the program is run. The utility programs just named should be run only from User  $\varnothing$ , and only on files not being used by another user at the time.

9) To "log on" to the disk drive that DataFlex is on, type "d: < CR>". All the DataFlex files are now on your hard disk.

Proceed with the "TERMINAL INSTALLATION" instructions below.

## TERMINAL INSTALLATION

I) Now you are ready to install DataFlex for your terminal. Type "SETSCREE<CR>". <sup>A</sup> list of terminals should appear on the screen. If you do not see a list of terminals, contact your dealer for help

2) If your terminal or computer (or one which your terminal or computer emulates) is listed, respond to the prompt with the number for that terminal or computer. If your computer or terminal is not

DatU"Kx 2.0 Installation Notes TURBODOS MULTI-USER <sup>3</sup>

listed, the first step is to consult your computer's manual and/or your dealer to determine whether your computer or terminal emulates one of the listed ones.

3) If your terminal is positively not on the SETSCREEn list, you will have to install DataFlex manually. Consult the DataFlex User's Manual section on "Installing DataFlex" for the procedures.

4) When you have finished specifying your terminal, your screen should clear and SETSCREEn's function menu will appear on the screen. At this point, SETSCREEn is using the control codes for your terminal, so the display should no longer be scrolling; the screen should actually clear. If it does not, go back and try this procedure again, reviewing your steps for accuracy and completeness.

5) You must now set DataFlex to run in the multiuser mode. Select Option I from the menu and answer the subsequent questions as follows:

AUTORETURN ON FULL FIELD? <N> (May be changed when you are more familiar with DataFlex) IS THIS <sup>A</sup> MULTIUSER SYSTEM? <Y> PRE-ALLOCATE DATA FILES? <N> IS THIS DATA CORRECT? <Y>

6) Select Option 6 (END / SAVE CHANGES) to save what you have entered so far. At this point, the DataFlex Master Menu should display. You may start to use DataFlex now. From now on, you only have to type "FLEX" from the command line to get into the DataFlex menu.

7) In the DataFlex Master MENU, the System Utilities choice gives you access to a number of operating system functions (directory, type) supplied with DataF1ex. These menu choices may easily be modified using the DataFlex MENUDEF utility to change these choices in the Systan Utilities submenu from their supplied form to one which will execute TurboOOS's own equivalent functions. Merely change the desired MENU choice actions to the TurboDOS command, preceded by the explicit drive designator for <sup>a</sup> drive on which the TurboDOS operating system files are present. For example:

A: DIR to replace supplied DIRECTORY .

To register your license to use DataFlex, you must fill out the enclosed registration form and send it to DATA ACCESS CORPORATION. The registration is required to get any updates or assistance with DataFlex. By return mail, you will receive a code that will enable your company name to appear on the master menu and the reports. If some other name is already at the top of your menu, that name will appear on the top of your reports as well. Please report this name to Data Access Corporation for assistance in removing it.

In running the sample configurations and data provided on the "B" disk, you will find it helpful first to read the "Orientation and Operation" section at the beginning of your DataFlex manual.

TurboDOS is <sup>a</sup> trademark of Software 2000, Inc. DataFíex is <sup>a</sup> trademark of Data Access Corporation

r% — - <sup>g</sup> \_ f\_ -L- g' —\ <sup>1</sup> ^t3 <sup>A</sup> <sup>m</sup> —.L.— <sup>A</sup> —\_\_ <sup>~</sup> — a^^^^~m&: rx~ <sup>7</sup> ^ inc l CIA

TURBODOS MULTI-USER  $\overline{4}$ 

DataFlex 2.0 Installation Notes

# 

## THIS PAGE INTENTIONALLY LEFT BLANK

 $\cdot$ 

 $\bar{\lambda}$ 

 $\sim$ 

 $\lambda$